# 天津滨海柜台交易市场

监管机构及商业银行查询系统操作手册

版本: v1.0.07

2020 年 8 月

## 1 概述

天津滨海柜台交易市场股份公司新开发升级的监管机构及商业 银行查询系统,面向监管机构和已托管的金融机构提供了更为直观、 高效的股权信息监管和查询方式。本手册依照系统界面菜单顺序进行 编写,希望借助本手册能帮助监管机构工作人员、已托管金融机构相 关工作人员更好地熟悉系统各项功能、掌握系统使用方法。

监管机构及商业银行查询系统共包含: 企业汇总统计、企业汇总 明细、股权持股清单、股权限售明细、司法冻结明细、手工冻结/质 押明细、股权历史非交易过户,七项功能模块。用户通过使用和查询 各模块信息,可清晰掌握用户权限范围内的各项基础信息和业务变动 数据,各项数据信息与天津 OTC 市场业务管理系统中所记载的数值保 持一致并实时同步。

## 2 软件使用环境及系统登录说明

#### 2.1 系统使用环境

操作系统:建议使用微软 Windows7、Windows10 操作系统;

浏览器:建议使用浏览器:谷歌浏览器、360 浏览器;

注:如在使用过程中出现页面无相应、无法登录、验证码无法查 看录入等情况,请尝试更换并使用推荐的操作系统和浏览器进行操作。

#### 2.2 系统登录

 基于天津 OTC 系统安全管理规范要求,外部用户在登录和查询数 据信息过程中,需对用户身份信息进行双重认证。即用户在使用过程 中需先登录至天津 OTC 数据查询系统,在跳转登录至业务查询系统。

#### 2.2.1 登录天津 OTC 数据查询系统

用户打开浏览器输入地址https://jump.tjotc.cn,进入天津OTC 数据查询登录页面,选择动态令牌登录,输入天津 OTC 分配的**数据查** 询系统用户名、密码(登录后可修改)、动态验证码进行登录。

注:通过按下动态令牌白色按钮可获取当前生效的动态验证码, 该验证码每 60 秒自动更新一次,获取后请尽快输入并完成登录。

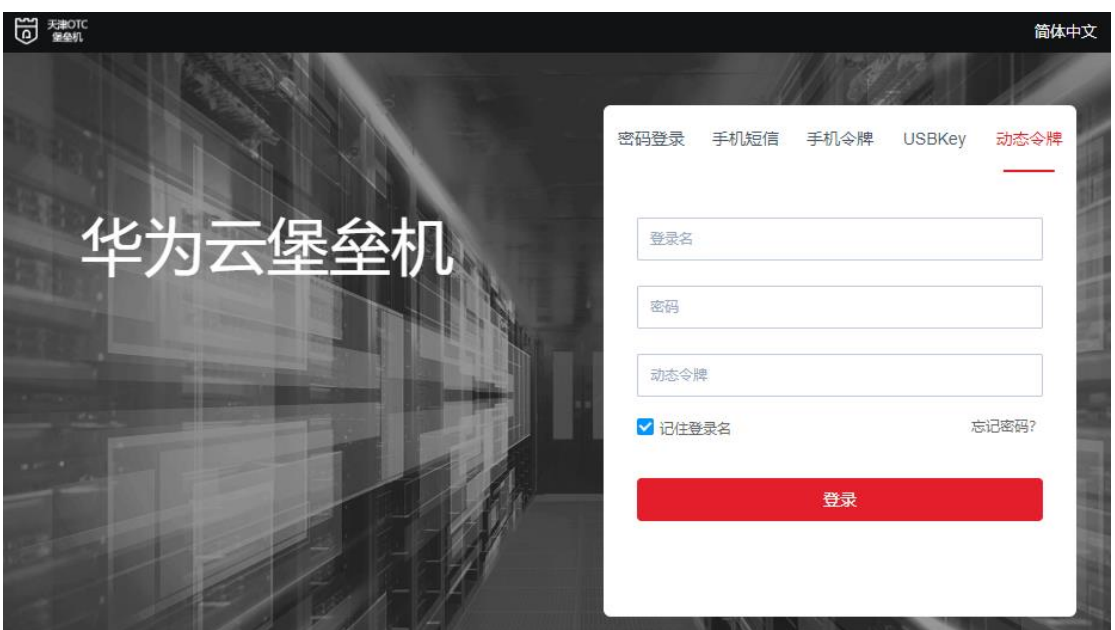

图 2-1 数据查询系统登录界面

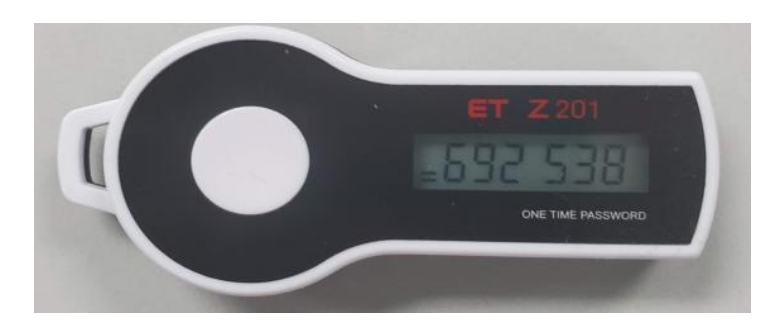

图 2-2 动态令牌图示

#### 2.2.2 登录监管机构及商业银行查询系统

用户在登录华为云堡垒机系统后,点击界面中:运维①—应 用运维②—交易中台③—登录④,跳转至业务查询系统登录界面。 输入天津 OTC 分配的业务查询系统用户名、密码(登录后可修 改),登录至天津 OTC 监管机构及商业银行查询系统。

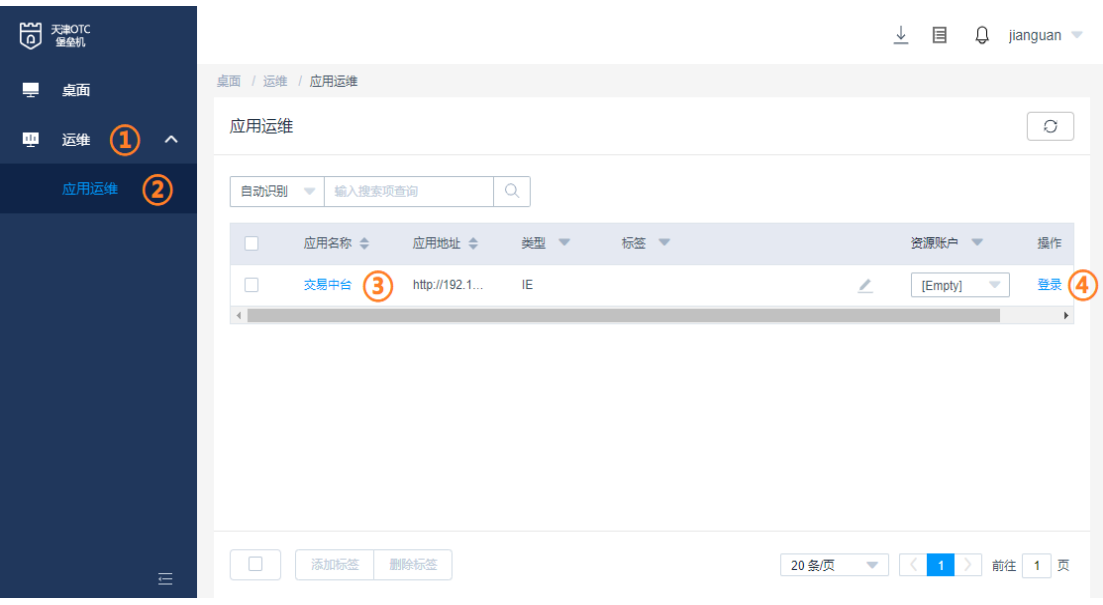

图 2-3 华为云堡垒机系统界面

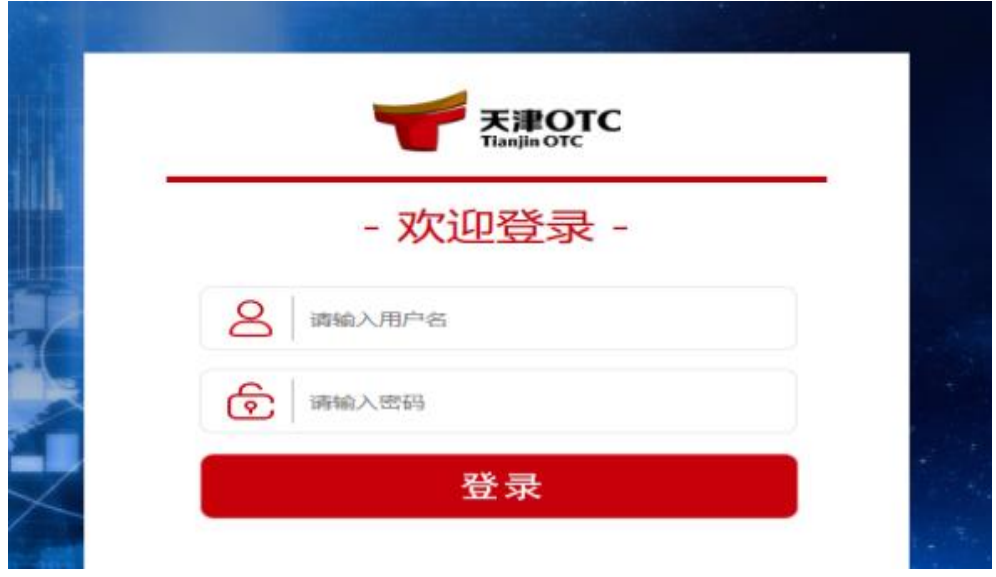

图 2-4 业务查询系统登录界面

## 3 系统功能介绍

## 3.1 系统界面功能简介

|                             |      | 天津OTC股权系统管理平台[开发模式] |            | $\boxed{\phantom{1}0\phantom{1}}$ | ● 2 搜索 |          |                           | test1<br>٠    | 帮助 注销 |
|-----------------------------|------|---------------------|------------|-----------------------------------|--------|----------|---------------------------|---------------|-------|
| 监管机构及商业银行用户查询 -             |      |                     |            |                                   |        |          |                           |               |       |
| □ 模式 → 2 刷新<br>☞ 查询企业汇总统计情况 |      |                     |            |                                   |        |          |                           |               |       |
| 圆统计                         |      |                     |            |                                   |        |          |                           |               |       |
| 企业分类                        | 企业数量 | 总股本 (万股)            | 确权股本 (万股)  | 确权比例                              | 股东总数   | 法人股东     | 自然人股东                     | 其他类型股东        |       |
| 城市商业银行                      | 1    | 1,500.000000        | 900.000000 | 60.00%                            | 9      | $\bf{0}$ | 6                         | 3             |       |
|                             |      |                     |            |                                   |        |          |                           |               |       |
|                             |      |                     |            |                                   |        |          | 显示 1 - 1, 共 1 条         第 | 1页共1页 ▶     2 |       |

图 3-1 监管机构和商业银行查询系统界面

> 菜单栏:点击左侧监管机构及商业银行用户查询菜单,可选择查询:企业汇 总统计(仅限监管部门使用)、企业汇总明细、股权持股清单、股权限售明细、 司法冻结明细、手工冻结/质押明细、股权历史非交易过户,七项功能模块信 息。

| 监管机构及商业银行用户查询。 |           |  |  |  |  |  |  |
|----------------|-----------|--|--|--|--|--|--|
|                | 企业汇总统计    |  |  |  |  |  |  |
|                | 企业汇总明细    |  |  |  |  |  |  |
|                | 股权持股清单    |  |  |  |  |  |  |
|                | 股权限售明细    |  |  |  |  |  |  |
|                | 司法冻结明细    |  |  |  |  |  |  |
|                | 手工冻结/质押明细 |  |  |  |  |  |  |
|                | 股权历史非交易过户 |  |  |  |  |  |  |

图 3-2 监管机构和商业银行查询功能菜单

- 搜索栏:可快速查找并进入所需功能模块,现阶段仅支持上述七项功能模块 的检索。
- 修改用户信息:将鼠标移动至用户头像处,可对已登录用户进行修改密码、 更改头像、锁定界面等操作。
- 退出登录:点击注销按钮可注销已登录用户信息,并退回至业务查询系统登 录界面。
- > 阅读模式切换: 用户可根据自身使用和阅读习惯, 通过点击右侧模式按钮, 切换不同的页面显示风格。
- 日期选择:点击日期录入栏右侧小图标可选择需要查询的具体日期,点击 日历中橙色区域可对年、月信息进行快速选择。

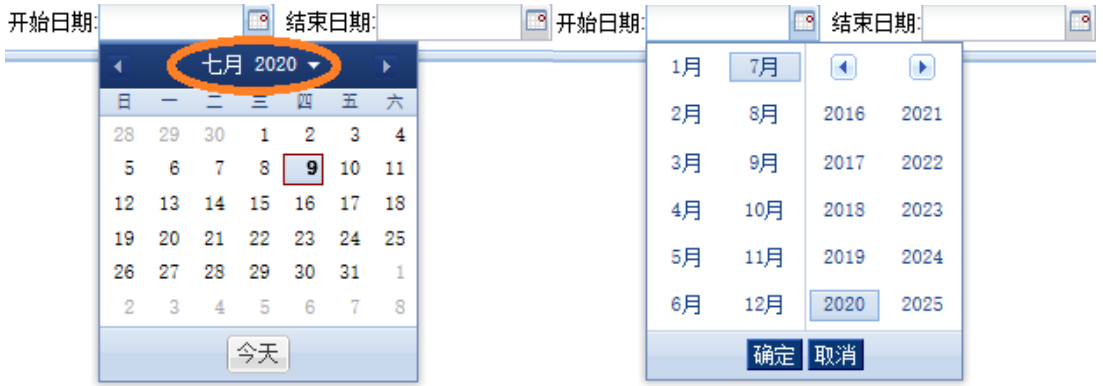

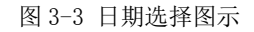

信息栏菜单配置:

- 1、点击信息栏对应项目旁边的向下箭头,可对已查询信息进行排序。
- 2、点击显示列项,可根据查询需要自行配置需要在页面中展示的信息栏。

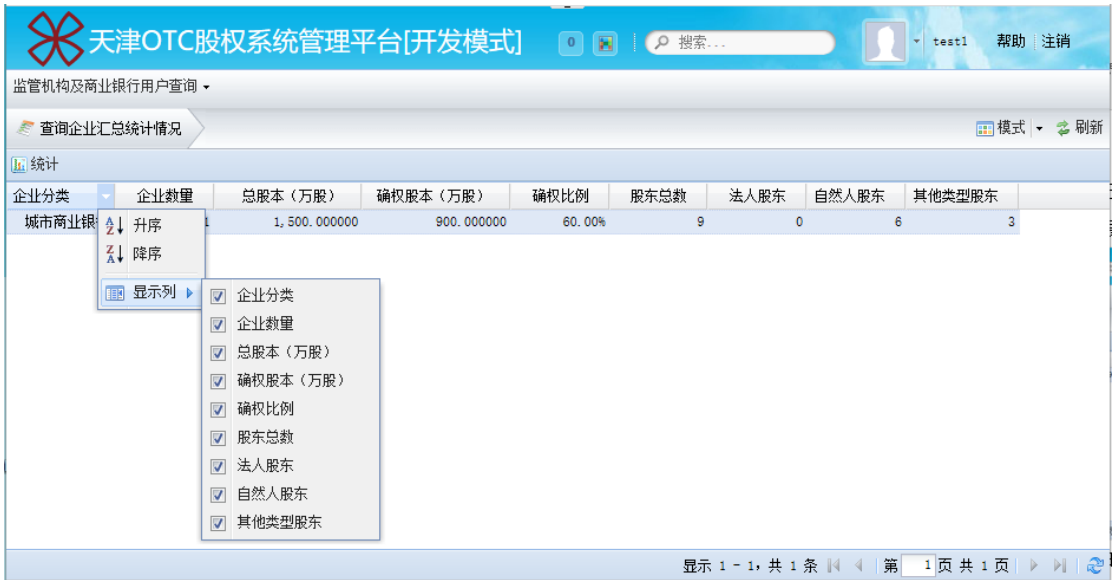

图 3-4 信息栏菜单配置图示

数据导出:点击导出按钮可根据自身需要,选择不同选项进行导出

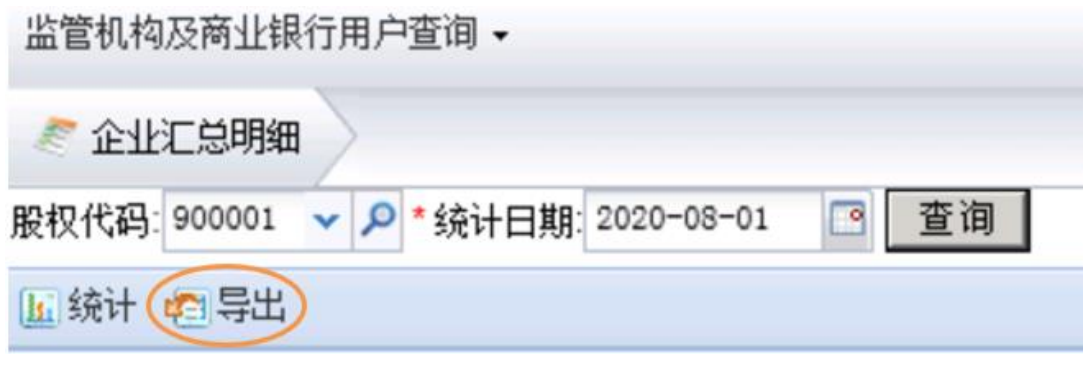

3-5 数据导出图示

#### 查询结果可以通过"导出"功能下载。另存在 G 盘

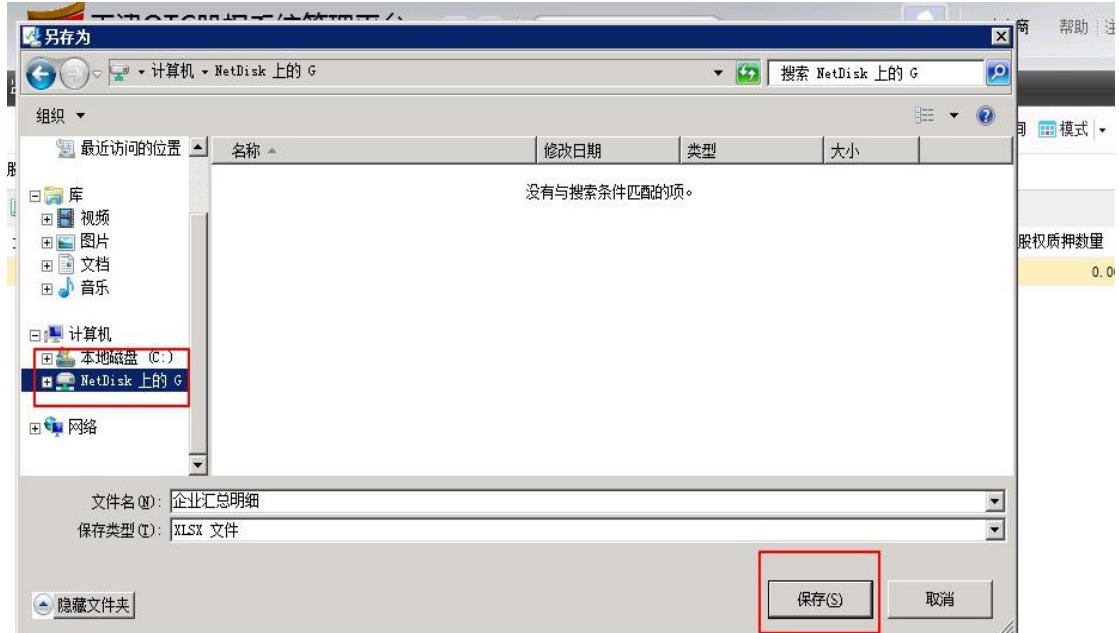

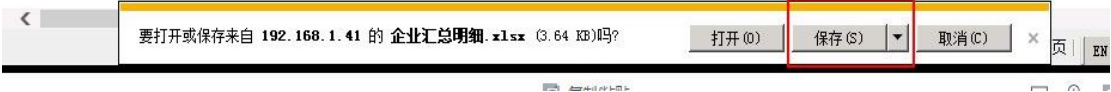

3-6A 数据导出图示

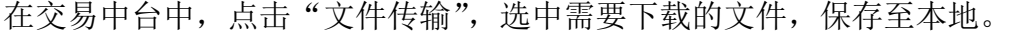

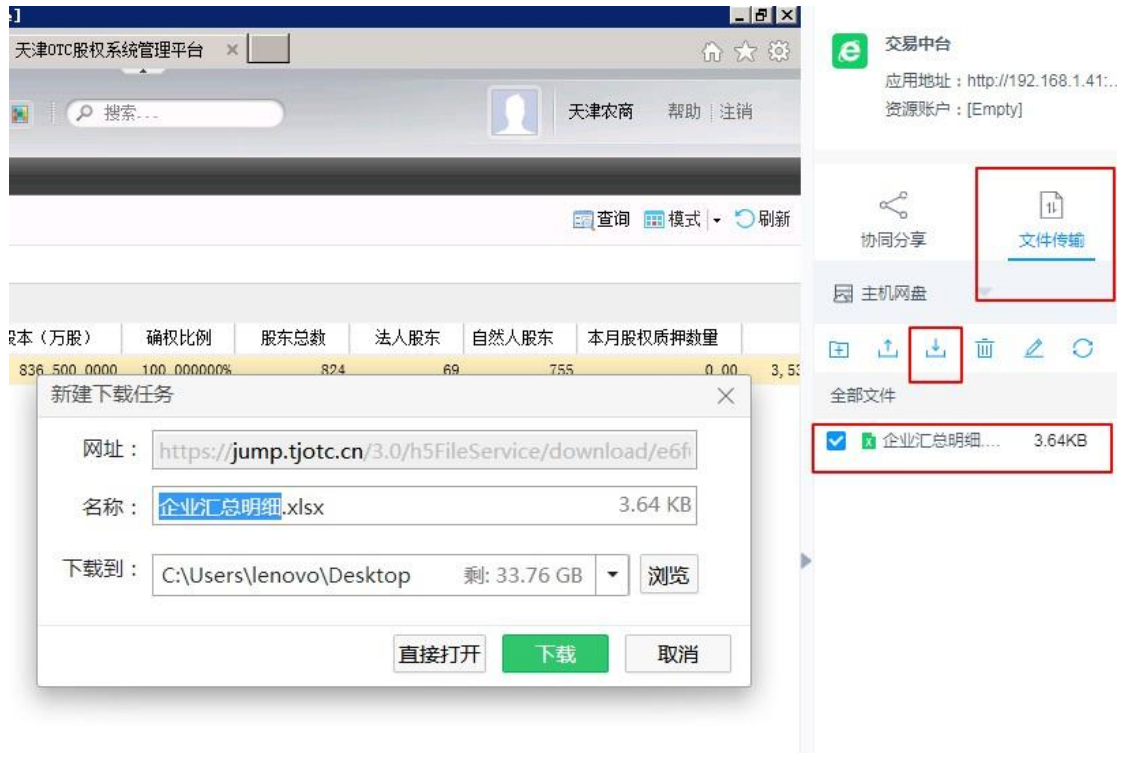

#### 3-6B 数据导出图示

### 3.2 功能模块使用说明

#### 3.2.1 企业汇总统计

通过该模块,用户可查看权限范围内的所辖企业汇总信息,查询 企业分类情况及对应的企业信息汇总概况。可通过点击统计功能查看 整体数据的分布情况。

#### 天津滨海柜台交易市场-监管机构及商业银行系统操作手册

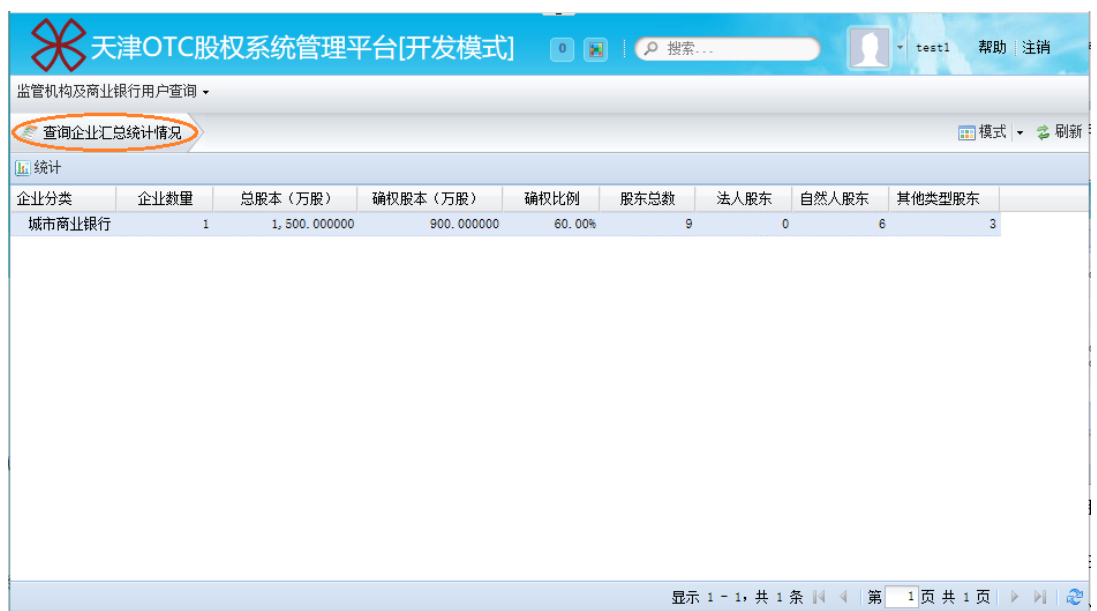

#### 图 3-7 企业汇总统计

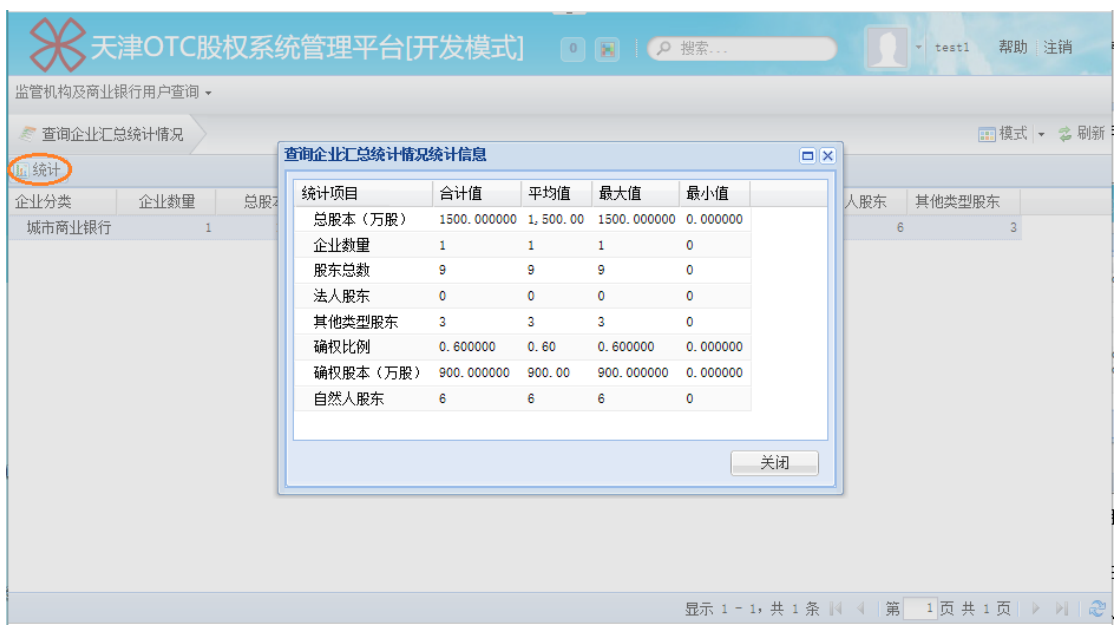

图 3-8 企业汇总统计信息

#### 3.2.2 企业汇总明细

通过该模块,用户可查看权限范围内的所辖企业具体信息,包含 查看企业名称、股权代码、股份数量、股东数量、股东分类等具体数 值。在默认不录入股权代码的情况下,可查询所辖全部企业的信息,

用户也可根据需要录入股权代码查询单一企业信息。

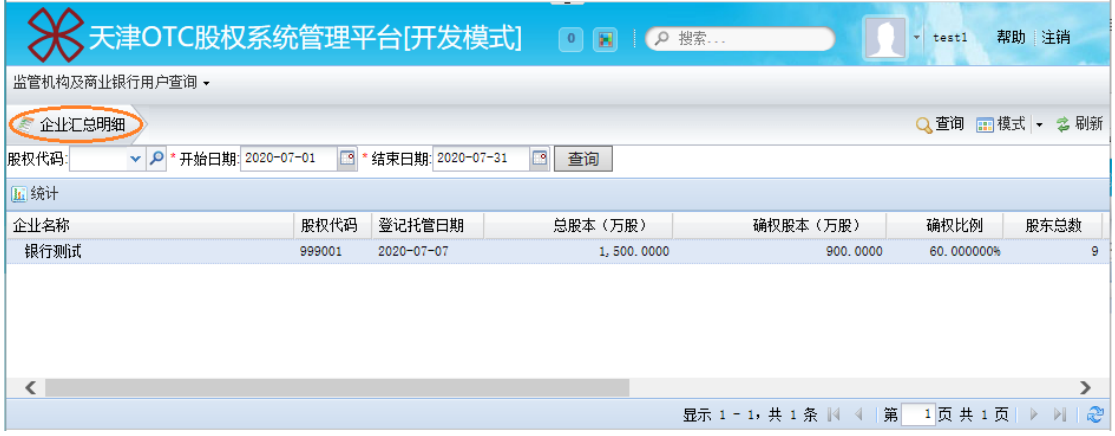

图 3-9 企业汇总明细

#### 3.2.3 股权持股清单

通过该模块,用户在录入股权代码后,可查看详细的企业股东持 股情况,包含股东名称、证件信息、持股信息、持股数量等信息。

|                                                                   |                 | 天津OTC股权系统管理平台[开发模式] |      |              | $\bullet$ | $\mathbf{H}$<br>$\circ$ | 搜索      |                         | test1      | 帮助 注销                       |
|-------------------------------------------------------------------|-----------------|---------------------|------|--------------|-----------|-------------------------|---------|-------------------------|------------|-----------------------------|
|                                                                   | 监管机构及商业银行用户查询 ▼ |                     |      |              |           |                         |         |                         |            |                             |
| Q查询<br>□ 模式 ▼ 2 刷新<br>查询股权持股清单<br>股权代码:<br>999001<br>۹<br>查询<br>v |                 |                     |      |              |           |                         |         |                         |            |                             |
| 客户号                                                               | 客户姓名            | 证件类别                | 证件地址 | 证件编号         | 股权代码      | 股权名称                    | 股权类别    | 股权性质                    | 公司总股本      | 持仓数量                        |
| 100000000092                                                      | 测试1             | 身份证                 | abc  | $z$ ihm $01$ | 999001    | 银行测试                    | 高新区     | 流通                      | 15,000,000 | 1,000,000                   |
| 100000000095                                                      | 测试3             | 身份证                 | abc  | $z$ ihm $03$ | 999001    | 银行测试                    | 高新区     | 未确权                     | 15,000,000 | 3,000,000                   |
| 100000000097                                                      | 测试5             | 统一社会信用代码证           | abc  | zjhm05       | 999001    | 银行测试                    | 高新区     | 流通                      | 15,000,000 | 2,000,000                   |
| 100000000099                                                      | 测试7             | 统一社会信用代码证           | ahe. | zjhm07       | 999001    | 银行测试                    | 高新区     | 流通                      | 15,000,000 | 1,000,000                   |
| 100000000101                                                      | 测试9             | 统一社会信用代码证           | abc  | zjhm09       | 999001    | 银行测试                    | 高新区     | 未确权                     | 15,000,000 | 3,000,000                   |
| 100000000093                                                      | 测试2             | 身份证                 | abc  | zjhm02       | 999001    | 银行测试                    | 高新区     | 流通                      | 15,000,000 | 2,000,000                   |
| 100000000096                                                      | 测试4             | 统一社会信用代码证           | abc  | zjhm04       | 999001    | 银行测试                    | 高新区     | 流通                      | 15,000,000 | 1,000,000                   |
| 100000000098                                                      | 测试6             | 统一社会信用代码证           | abc  | z jhm06      | 999001    | 银行测试                    | 高新区     | 未确权                     | 15,000,000 | 3,000,000                   |
| 100000000100                                                      | 测试3             | 统一社会信用代码证           | abc  | z jhm08      | 999001    | 银行测试                    | 高新区     | 流通                      | 15,000,000 | 2,000,000                   |
| $\rightarrow$<br>ເ                                                |                 |                     |      |              |           |                         |         |                         |            |                             |
|                                                                   |                 |                     |      |              |           |                         | 显示 1-9. | 共<br>9条<br>$\mathbb{N}$ | 1页<br>第    | æ<br>页<br>共<br>ÞI<br>Þ<br>1 |

图 3-10 股权持股清单

#### 3.2.4 股权限售明细

通过该模块,用户在录入股权代码后,可查看对应企业股东的持

| 天津OTC股权系统管理平台[开发模式]                        | $\boxed{\phantom{1}0\phantom{1}}$<br>帮助主销<br>搜索<br>$\alpha$<br>test1<br>۰                                                                                                    |
|--------------------------------------------|----------------------------------------------------------------------------------------------------|
| 监管机构及商业银行用户查询 -                            |                                                                                                    |
| 股权限售情况                                     | Q 查询 <b>:::</b> 模式 - 名 刷新                                                                                                    |
| Q<br>股权代码:<br>查询<br>999001<br>$\checkmark$ |                                                                                                    |
| 序号<br>客户号<br>客户姓名<br>股权代码<br>股权名称<br>股东身份  | 摘要<br>持股数量<br>限售比例<br>开始日期<br>结束日期                                                                                                    |
|                                            |                                                                                                    |
|                                            |                                                                                                    |
|                                            | $\begin{array}{c c c c c c} \hline \multicolumn{3}{c }{\mathbf{r}} & \multicolumn{3}{c }{\mathbf{r}} & \multicolumn{3}{c }{\mathbf{r}} & \multicolumn{3}{c }{\mathbf{r}} & \multicolumn{3}{c }{\mathbf{r}} & \multicolumn{3}{c }{\mathbf{r}} & \multicolumn{3}{c }{\mathbf{r}} & \multicolumn{3}{c }{\mathbf{r}} & \multicolumn{3}{c }{\mathbf{r}} & \multicolumn{3}{c }{\mathbf{r}} & \multicolumn{3}{c }{\mathbf{r}} & \multicolumn{3}{c }{\mathbf$<br>1页共1页<br>没有数据需要显示   <br>第<br>-4 |

股限售情况,包含股东身份、限售比例、限售时间等信息。

图 3-11 股权限售明细

#### 3.2.5 司法冻结明细

通过该模块,用户在录入股权代码后,可查看对应企业股东的司 法冻结情况,包含冻结数量、冻结时间、执行法院等信息。

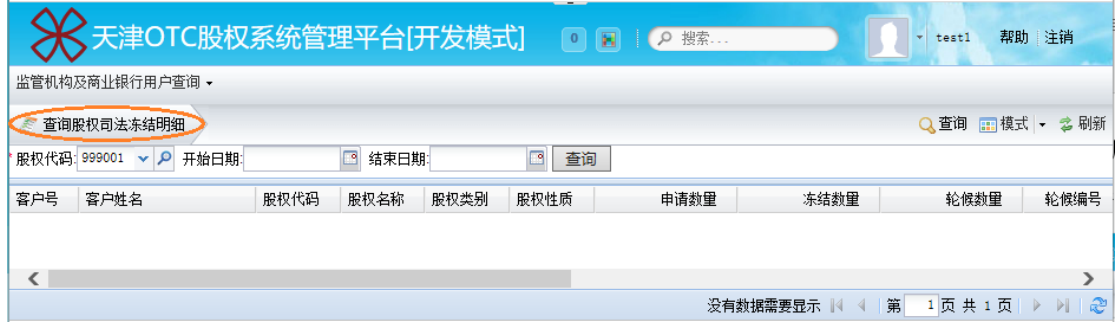

图 3-12 司法冻结明细

#### 3.2.6 手工冻结/质押明细

通过该模块,用户在录入股权代码后,可查看对应企业股东的股 权质押情况,包含质押数量、质押时间、质押状态等信息。

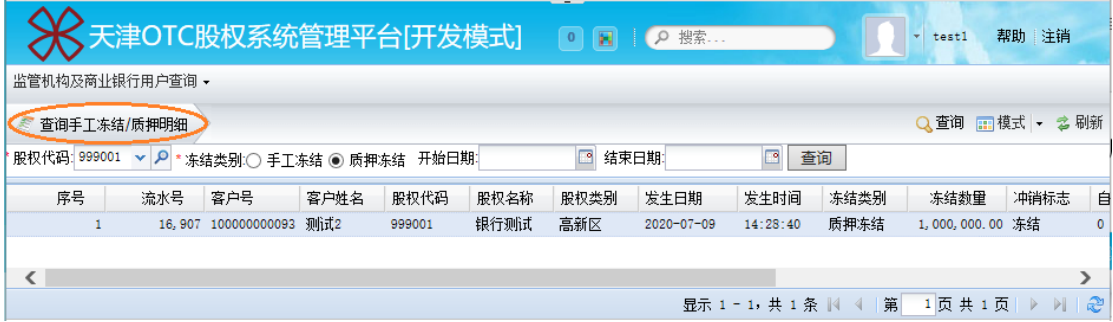

#### 图 3-13 手工冻结/质押明细

#### 3.2.7 股权历史非交易过户

通过该模块,用户在录入股权代码和查询日期后,可查询对应日 期内的企业股东股权交易过户情况,包含股权转让的数量、过户对手 方、过户日期等信息。

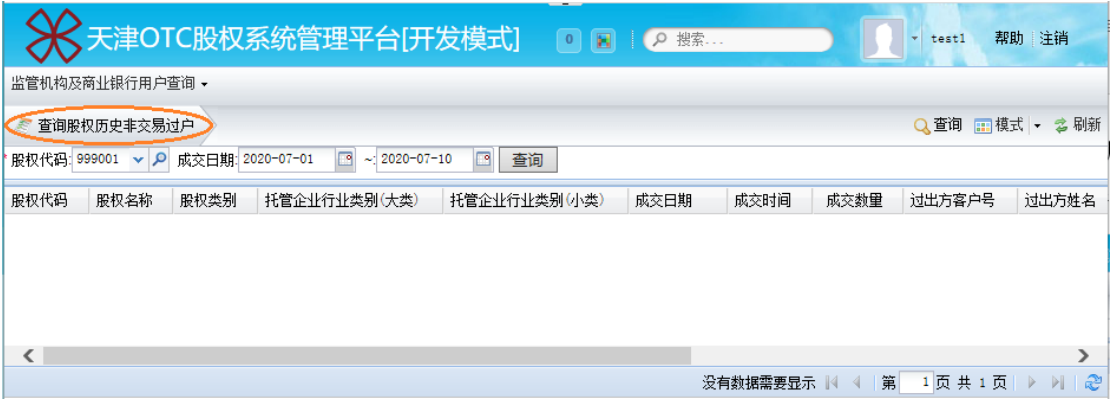

图 3-14 股权历史非交易过户